## MicrosoftUpdate

2010 年 8 月の Windows Update 適用の前後から、一部の Windows XP において、起動後にディスクアクセス が続いて著しく動作が遅くなる現象が起きています。詳しい原因や問題解決の方法はまだ判明していませんが、一 時的にこの現象を回避する手順を紹介します。ただし、この手順ではセキュリティ対策として不可欠な Windows Update の設定を一時的に変更することになりますので、それぞれの組織におけるセキュリティポリシーやルールに 沿って手順実施の可否を判断して下さい。また、手順実施後に新しいセキュリティアップデートが提供された場合に は、速やかに設定を元に戻すなどして、各自の責任において必要なセキュリティ対策を実施して下さい。

## ■方法その1: Windows Update の自動更新機能を無効にする

 この方法では、Windows Update の自動更新機能を無効にします。したがって、新たなセキュリティアップデ ートが公開された場合は、一度設定を元に戻して更新を実施する必要があることに注意して下さい。

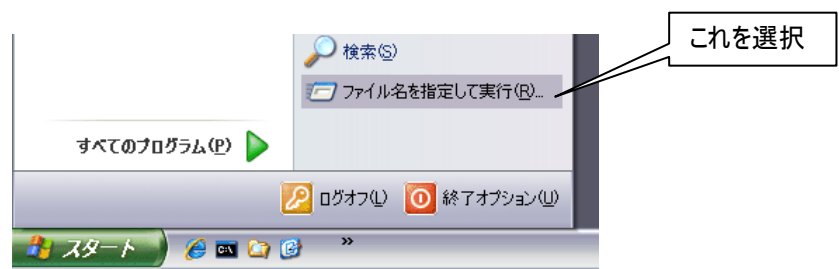

①「スタートボタン」をクリックし、「ファイル名を指定して実行」を選択します。

②名前欄に「services.msc」と入力して「OK」をクリックします。

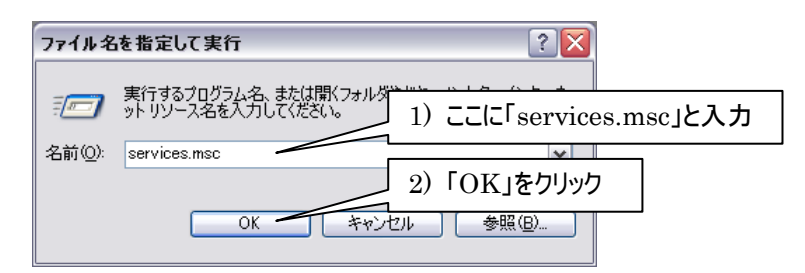

③名前欄の「Automatic Update」を右クリックして「プロパティ」を選択します。

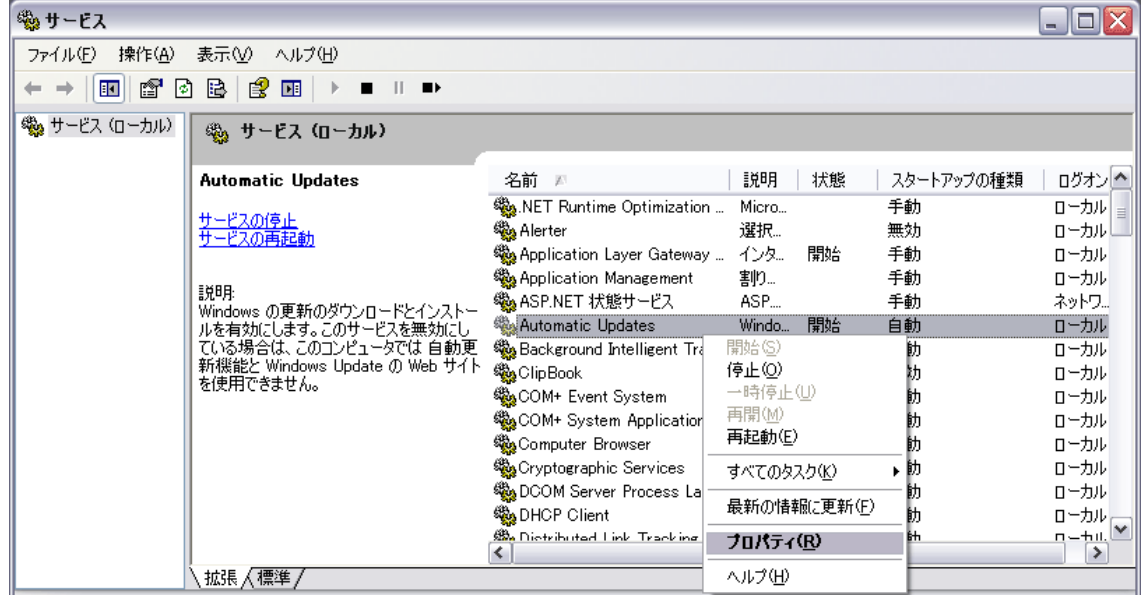

④「全般」タブの「スタートアップの種類」から「無効」を選択し、「サービスの状態」欄の「停止」ボタンをクリ ックした後、「OK」をクリックします。

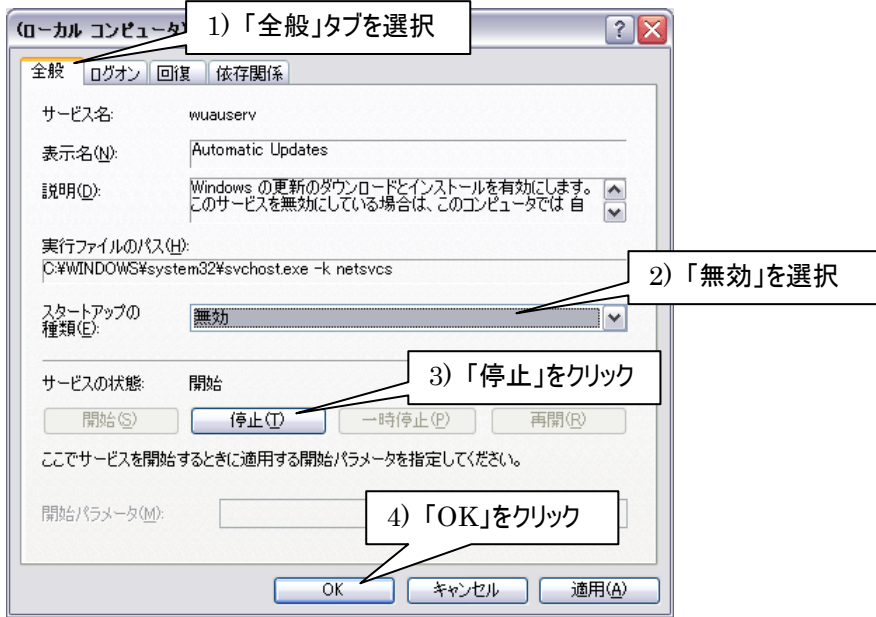

④パソコンを再起動して手順終了です。新しいセキュリティアップデートが公開された場合、元に戻す必 要があります。⑤以降にその手順を示します。

⑤「スタートボタン」をクリックし、「ファイル名を指定して実行」を選択します。 ⑥名前欄に「services.msc」と入力して「OK」をクリックします。 ⑦名前欄の「Automatic Update」を右クリックして「プロパティ」を選択します。

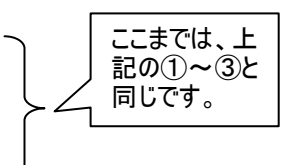

⑧「全般」タブの「スタートアップの種類」から「無効」を選択し、「サービスの状態」欄の「停止」ボタンをクリ ックした後、「OK」をクリックします。

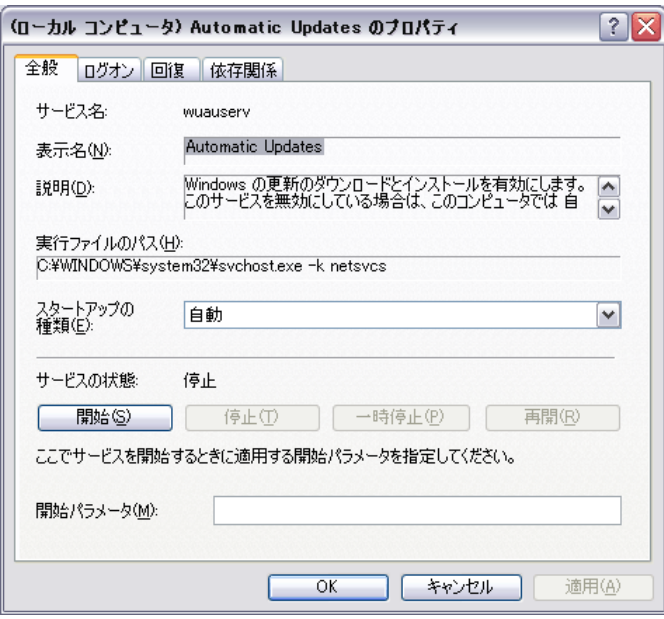

⑨「全般」タブの「スタートアップの種類」から「自動」を選択し、「サービスの状態」欄の「開始」ボタンをクリ ックした後、「OK」をクリックします。

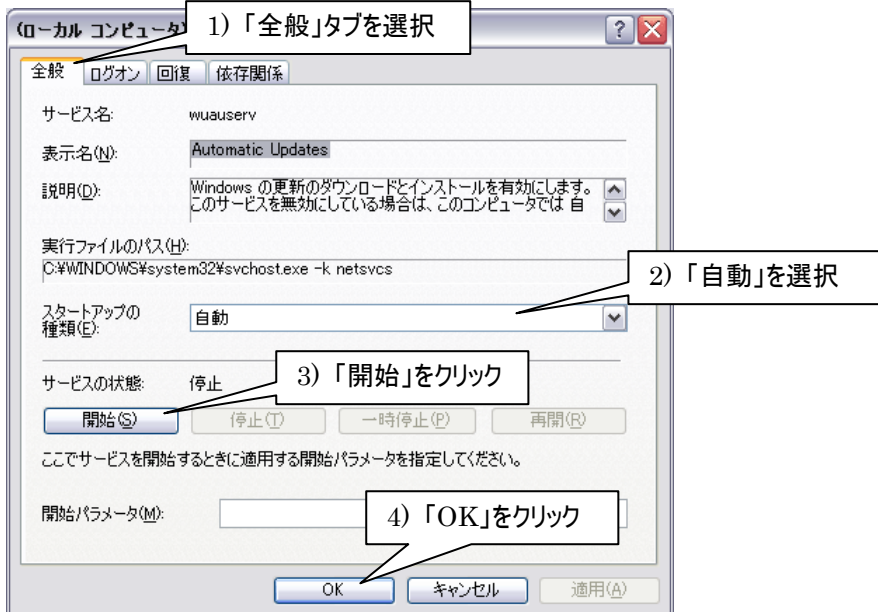

⑩パソコンを再起動して手順終了です。

## ■方法その2:Microsoft Update の使用を止め、Windows Update に戻す

 この方法では、Microsoft Update を Windows Update に変更します。これにより、Windows に関連するセ キュリティアップデートは自動更新機能が働きますが、Office に関連するセキュリティアップデートは自動更新機 能が働かなくなります。Office に関連する新たなセキュリティアップデートが公開された場合は、一度設定を元に 戻して更新を実施するか、Microsoft の Web サイトから個別にセキュリティアップデートをダウンロードして適用 する必要があることに注意して下さい。

①「スタートボタン」をクリックし、「すべてのプログラム」から「Windows Update」または「Microsoft Update」を選択します。

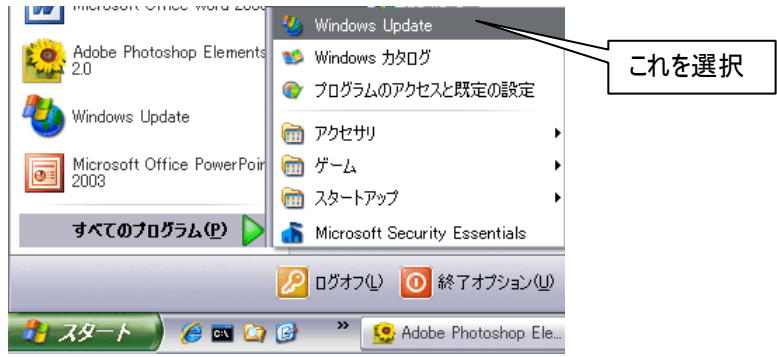

②Microsoft Update の画面が表示されますので、左側のリンクから「設定の変更」をクリックします。

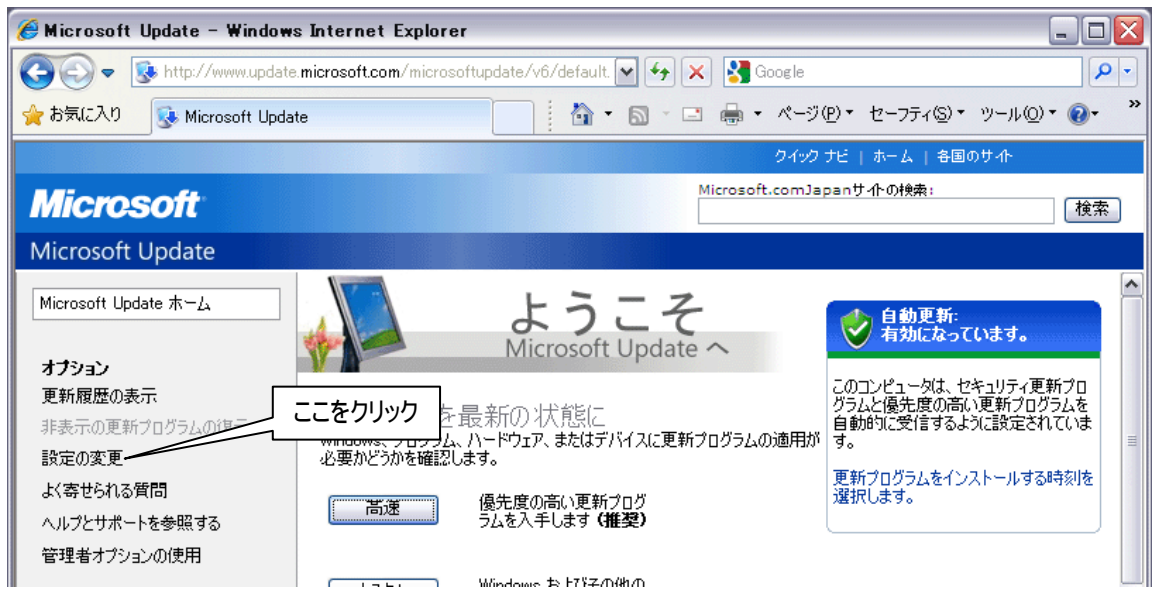

③ページをスクロールし、「Microsoft Update ソフトウェアを無効にし、Windows Update のみを使用す る」の欄にチェックを入れ、「変更を今すぐ適用」をクリックします。

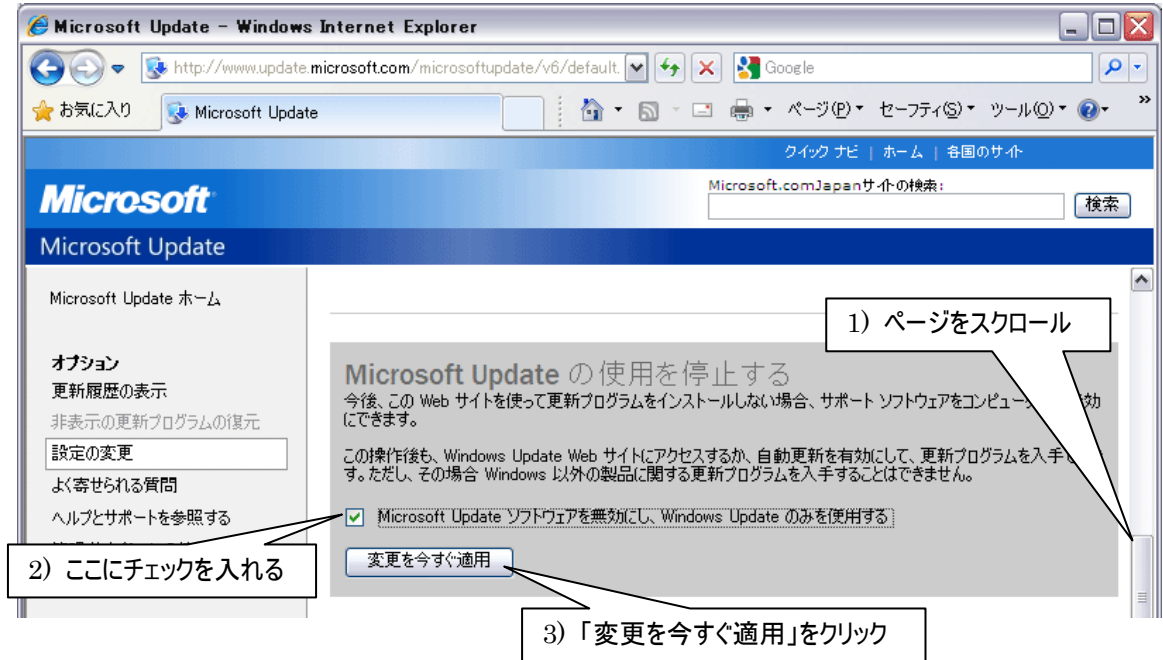

④以下の様な確認画面が表示されますので、「はい」をクリックします。

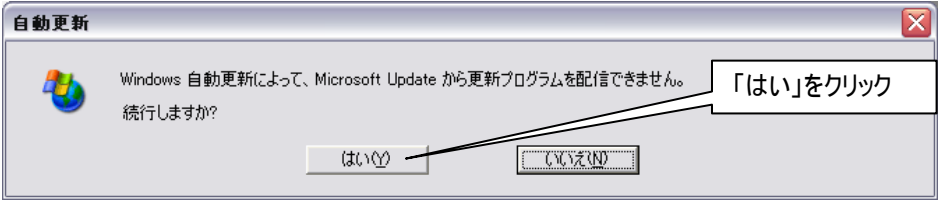

⑤以下の様な画面が表示されたらパソコンを再起動して手順は終了です。この段階で Office に関連する セキュリティアップデートは自動では適用されなくなりますので、新しいセキュリティアップデートが公開さ れた場合、元に戻すか手動で適用する必要があります。⑥以降に元に戻す手順を示します。

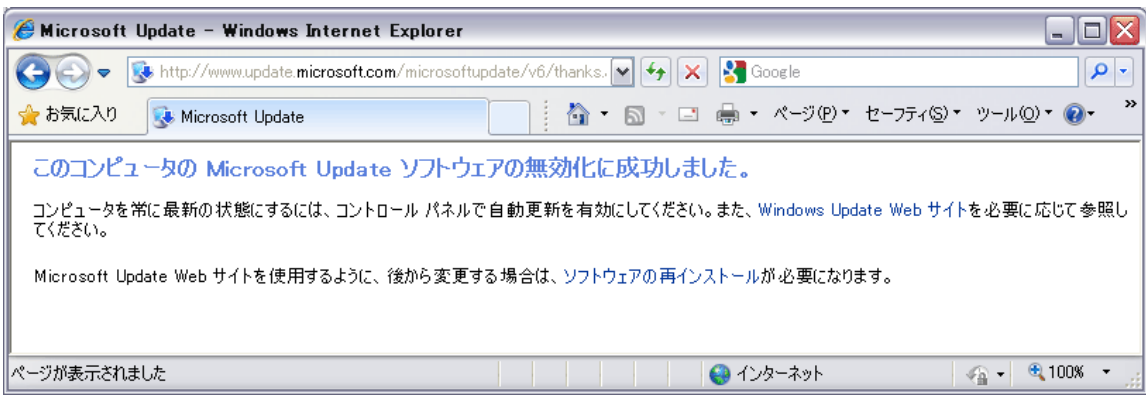

⑥「スタートボタン」をクリックし、「Windows Update」を選択します。

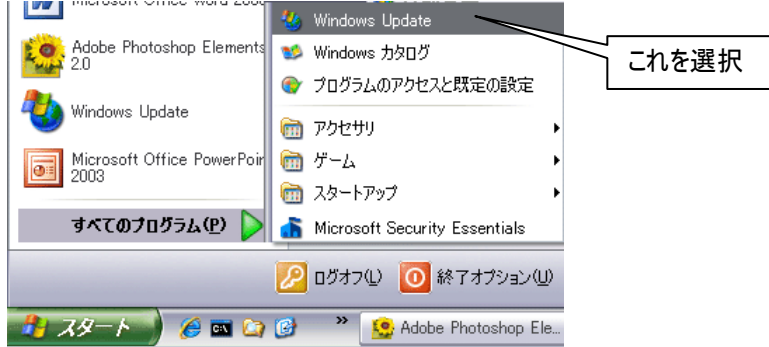

⑦Windows Update の画面が表示されますので、「今すぐ Microsoft Update をご利用ください」の「開 始」をクリックします。

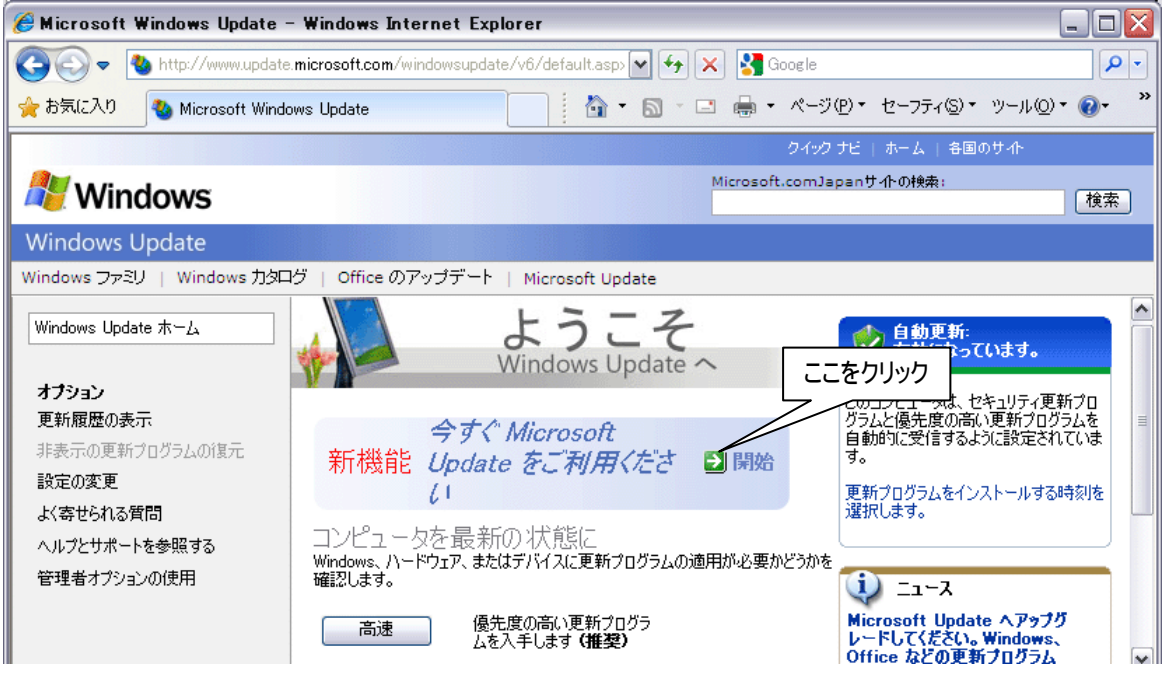

⑧「今すぐ開始」をクリックします。

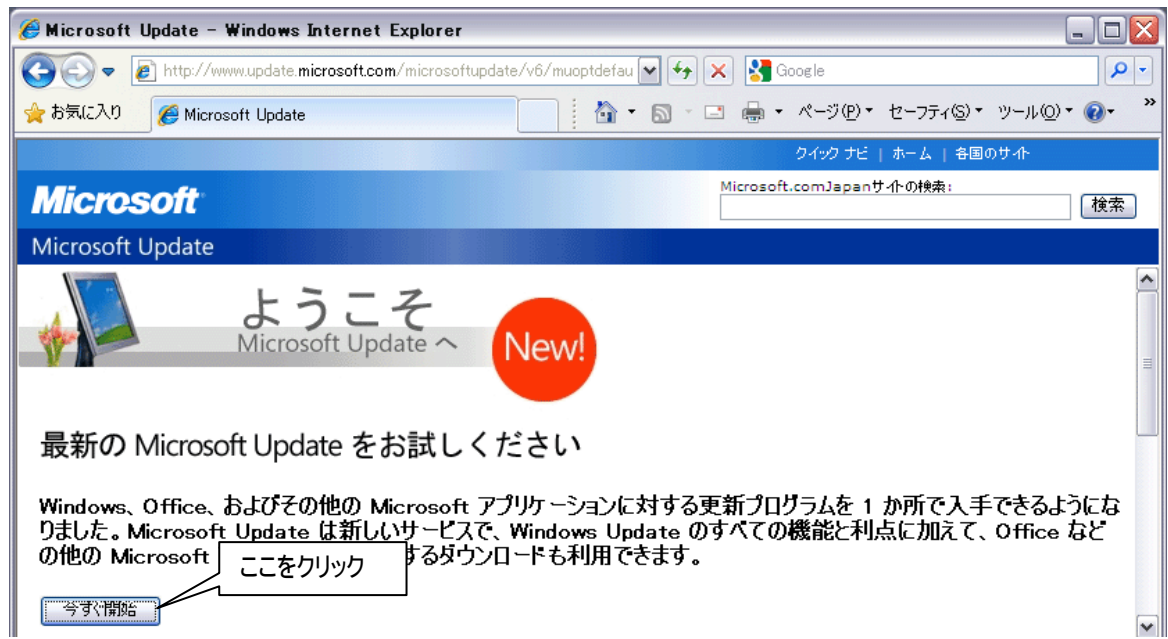

⑨使用許諾契約の画面が表示されますので、「続行」をクリックします。

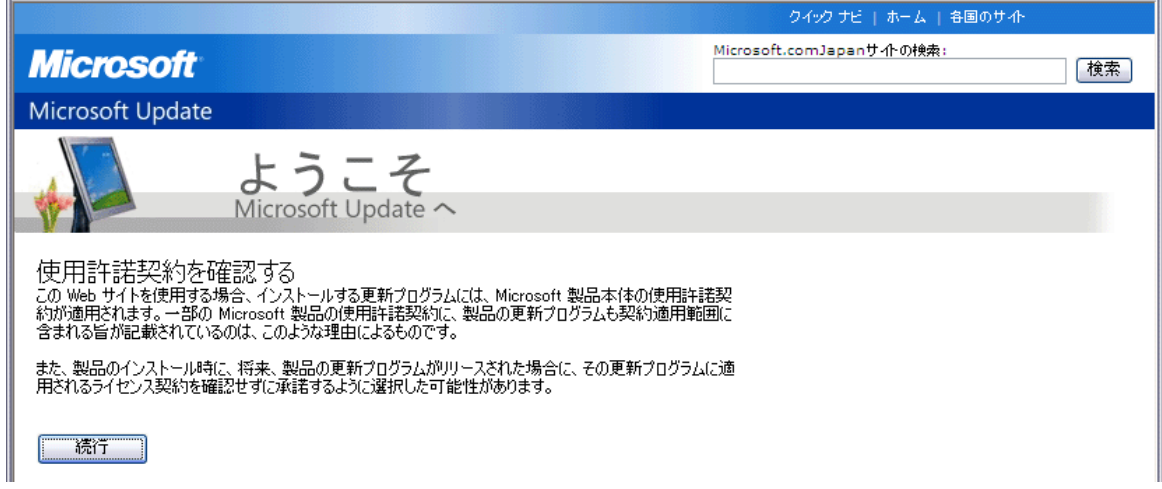

⑩以下の様な画面が表示されたら、手順は終了です。

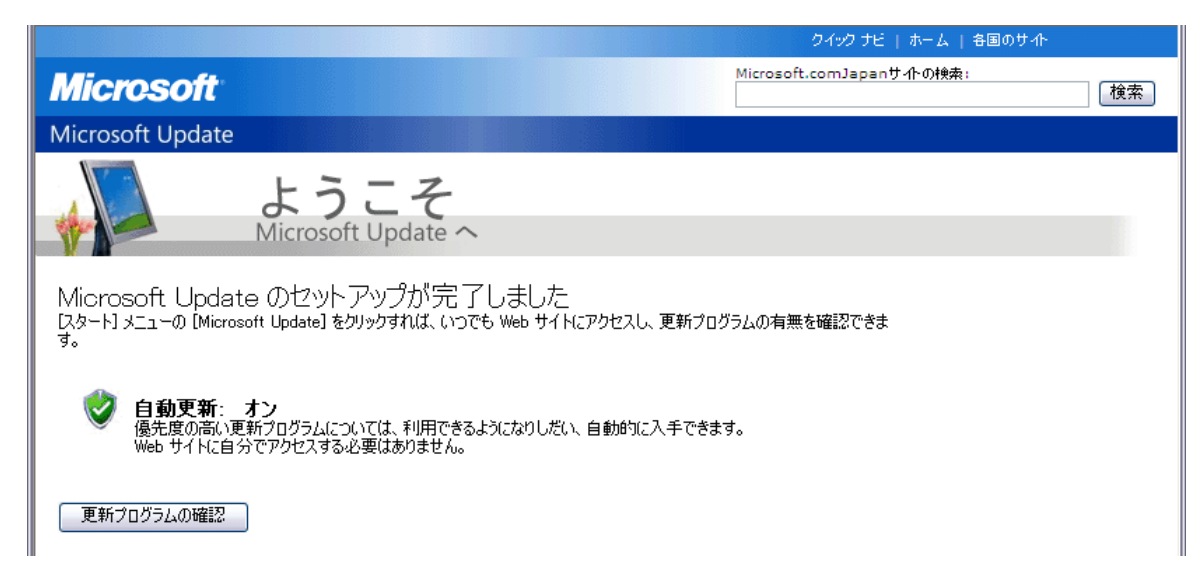